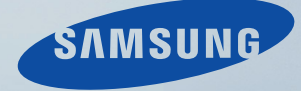

# LCD MONITOR quick start guide

245BPLUS

Download from Www.Somanuals.com. All Manuals Search And Download.

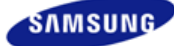

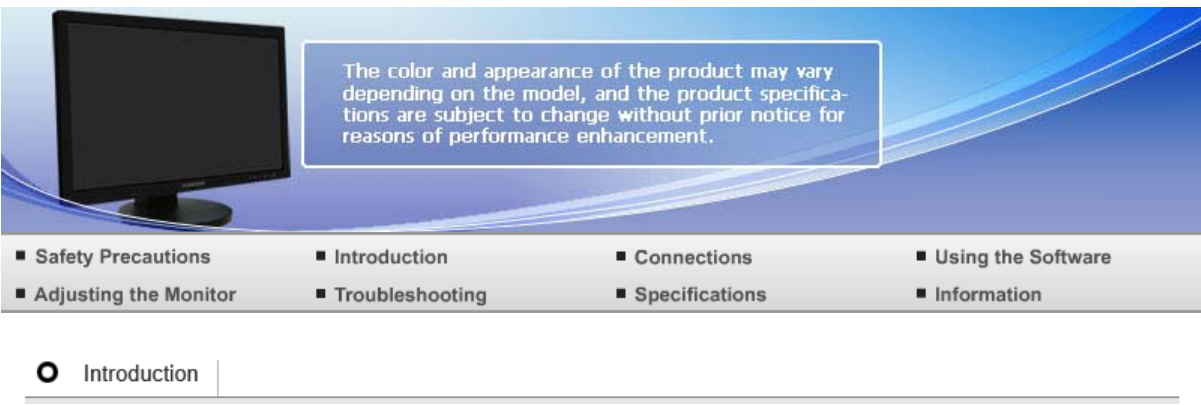

Package Contents Your Monitor

# **Package Contents**

Please make sure the following items are included with your monitor. If any items are missing, contact your dealer. Contact a local dealer to buy optional items.

## **D** Unpacking

**Without Stand**

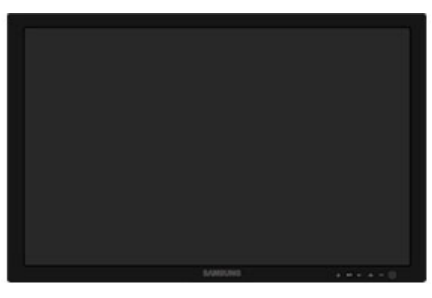

**Monitor** 

 $Q$  With Stand

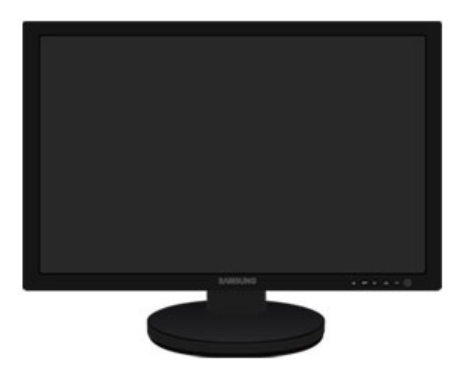

**Monitor & Sliding Stand** 

**Manual** 

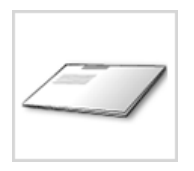

Quick Setup Guide

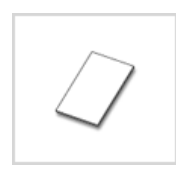

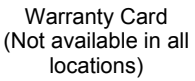

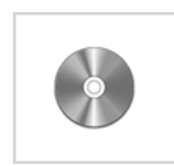

User's Guide, Monitor Driver, Natural Color, MagicTune™

**Cable**

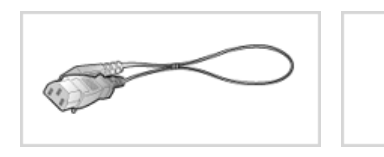

Power Cord D-sub Cable

**B** Sold separately

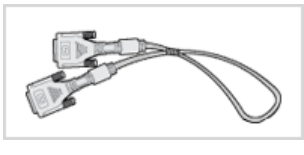

DVI Cable

**D** Others

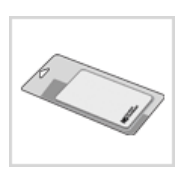

Cleaning Cloth

 $*$  This is only provided for highly polished black products as a product feature.

**B** Speaker package(option)

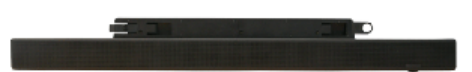

Speaker

Package Contents Your Monitor

# **Your Monitor**

**D** Front

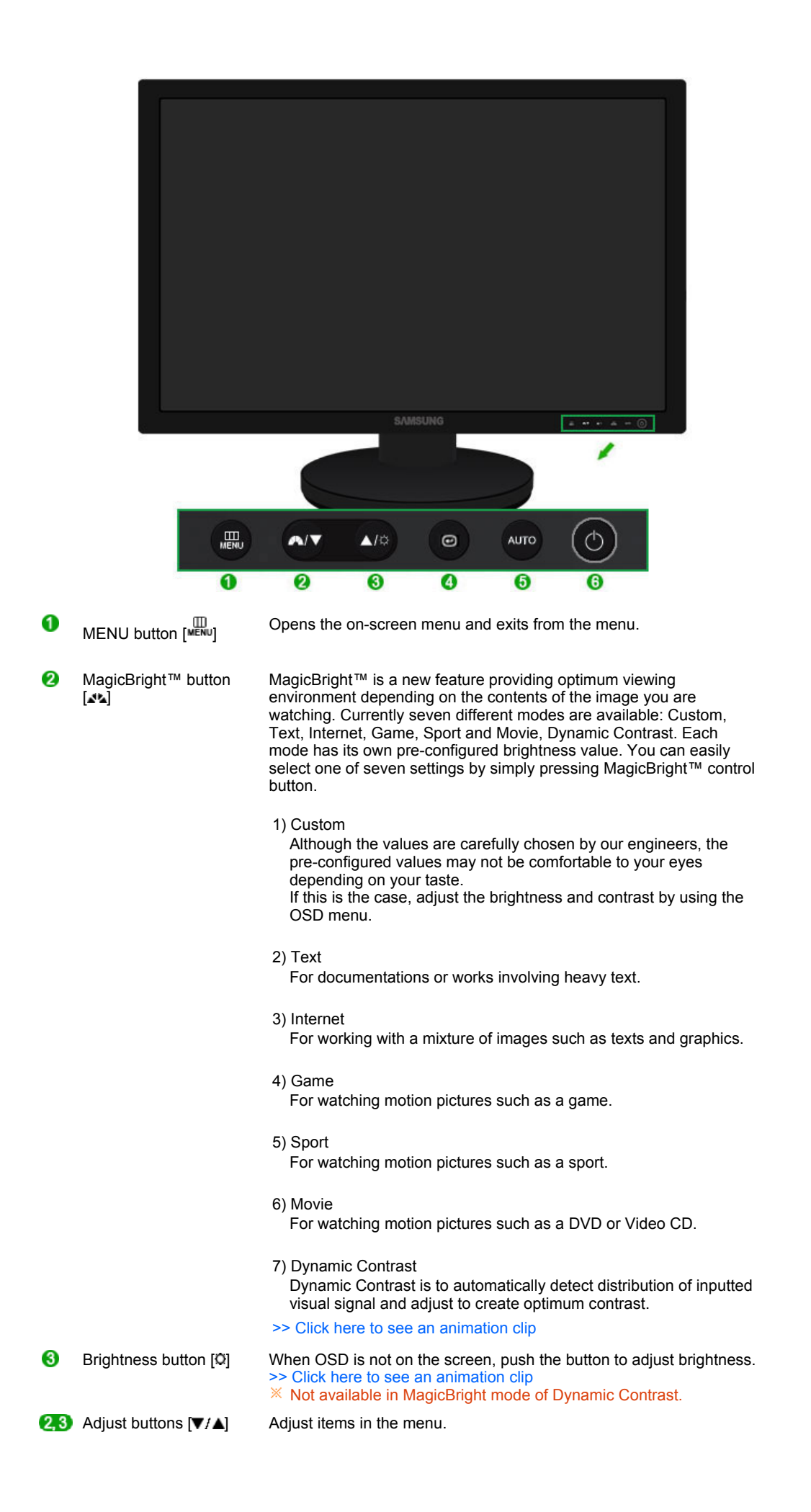

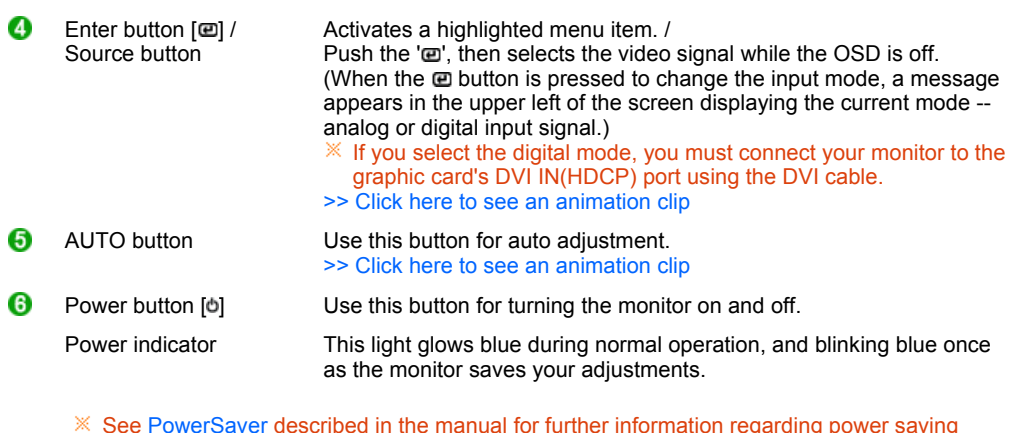

See PowerSaver described in the manual for further information regarding power saving functions. For energy conservation, turn your monitor OFF when it is not needed, or when leaving it unattended for long periods.

**Rear** 

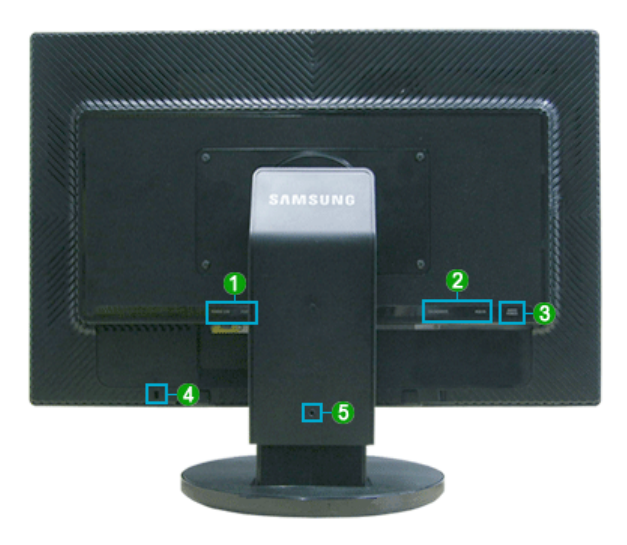

 $*$  The configuration at the back of the monitor may vary from product to product.

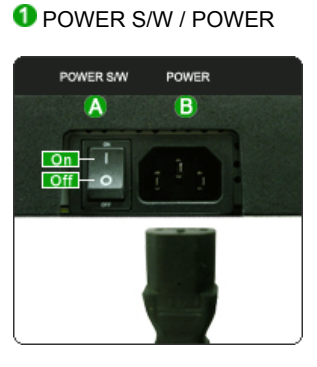

**O** DVI IN(HDCP) / RGB IN

**A** POWER S/W : Switches the monitor On/Off. **B** POWER : Connect the power cord for your monitor to the POWER on the back of the monitor.

**O** DVI IN(HDCP) : Connect the DVI cable to the DVI IN(HDCP) port on the back of your monitor.

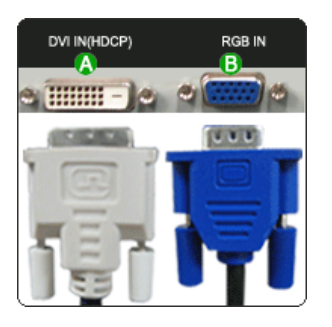

**8** AUDIO POWER

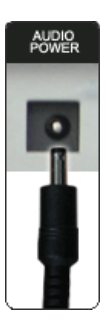

the AUDIO POWER terminal of the monitor

• Connect the speaker power line connected to the speaker to

: Connect the RGB IN terminal at the back of your monitor to

**B** RGB IN

your computer.

**O K**ensington Lock

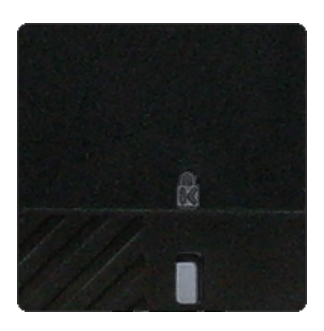

## Stand Stopper

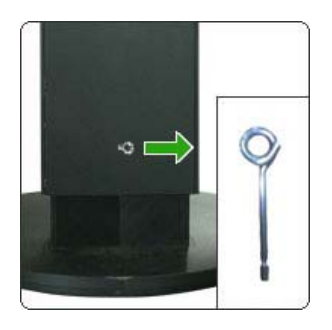

• The Kensington lock is a device used to physically fix the system when using it in a public place. (The locking device has to be purchased separately.)  $*$  For using a locking device, contact where you purchase it.

• Remove the fixing pin on the stand to lift the monitor up and down.

 $\%$  See Connecting Cables for further information regarding cable connections.

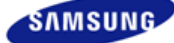

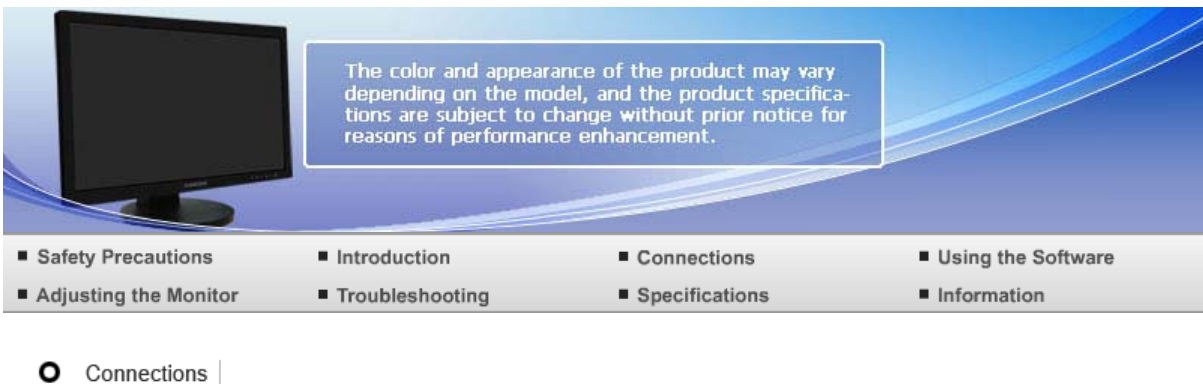

Connecting Cables Using the Stand

# **L** Connecting Cables

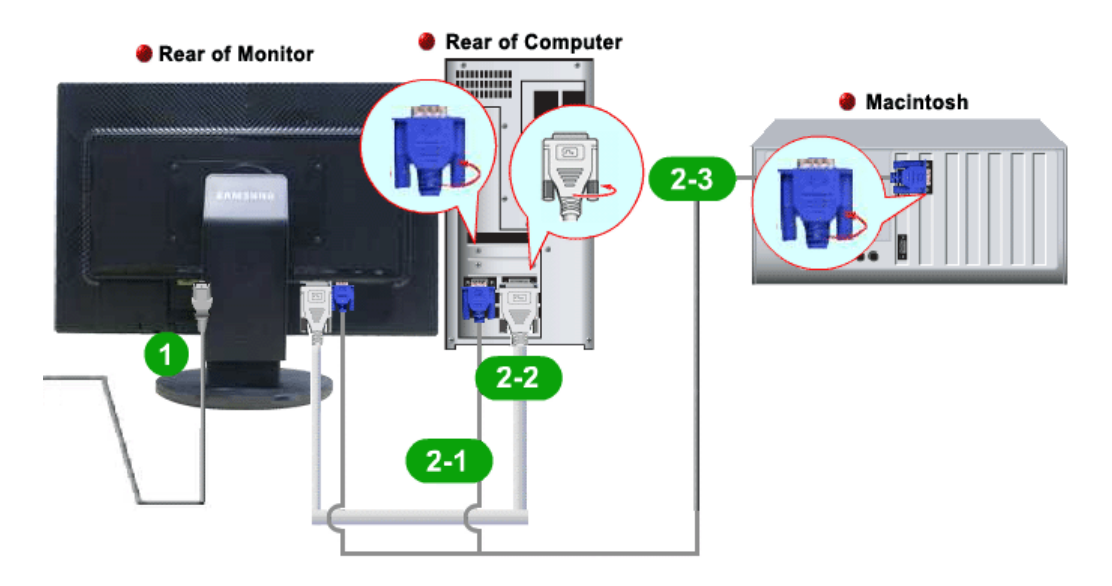

- 0 Connect the power cord for your monitor to the POWER port on the back of the monitor. Plug the power cord for the monitor into a nearby outlet.
	- Use appropriate connection for your computer.
		- **2-1** Using the RGB (Analog) connector on the video card. - Connect the signal cable to the 15-pin, RGB IN port on the back of your monitor.

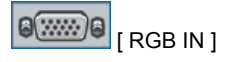

Using the DVI (Digital) connector on the video card. - Connect the DVI cable to the DVI IN(HDCP) port on the back of your monitor.

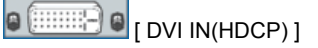

- 2-3 Connected to a Macintosh. Connect the monitor to the Macintosh computer using the RGB connection cable.
- $\mathbb X$  If the monitor and the computer are connected, you can turn them on and use them.

**Connecting a Speaker**

2

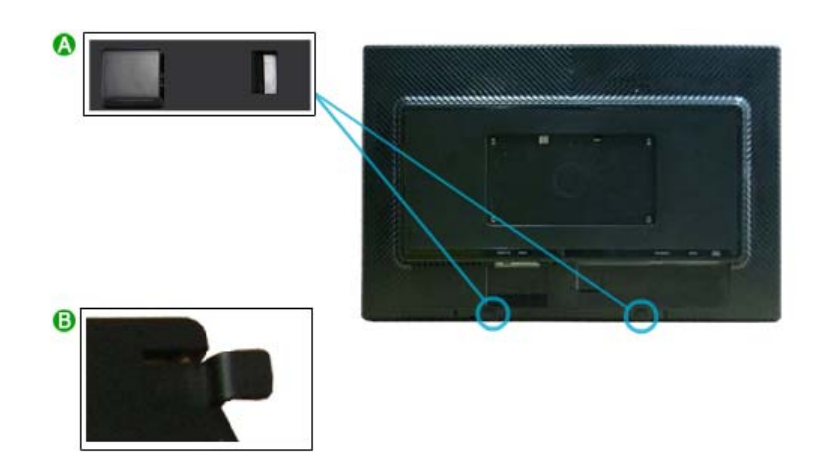

 $\mathbb X$  When connecting a speaker, be careful that the grooves of the monitor and the speaker.  $\left( \bigwedge \right)$ are aligned with each other.

Adjust the aligned positions until you hear a 'click'. If a speaker is connected correctly, you can hear a 'click'.If a speaker is connected without you hearing a 'click', the holding part may become damaged.

If you need to separate, please pull  $(\mathbf{\Theta})$  a little and push to the right.

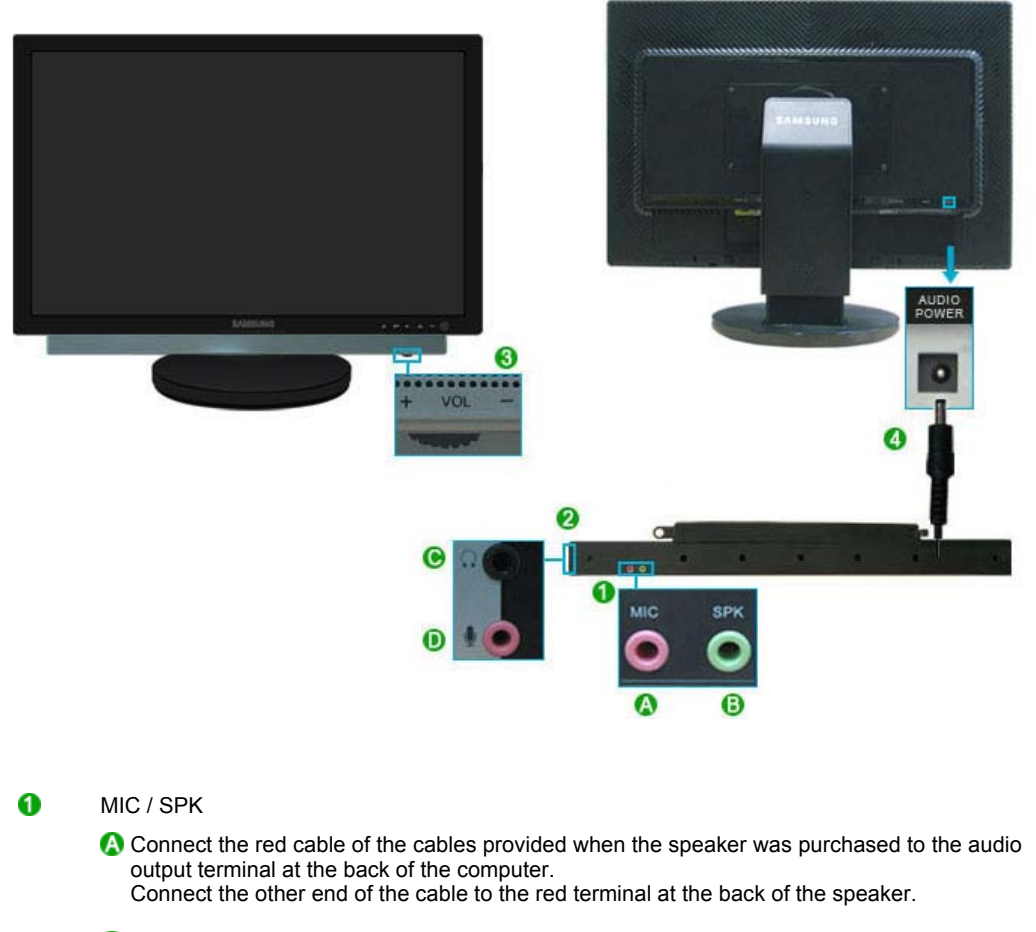

- Connect the light green cable of the cables provided when purchasing the speaker to the audio output terminal at the back of the computer. Connect the other end of the cable to the light green terminal at the back of the speaker.
- 2  $\Omega$  /  $\phi$ 
	- C Connect a headphone to the black terminal at the right of the speaker.
	- Connect a microphone to the red terminal at the right of the speaker.
- 3 By turning part ( + , - ) in the direction shown in the figure below, the speaker turns on and the volume increases.
- Ø Connect the power line connected to the speaker to the black terminal of the monitor. This speaker is not connected to an external power source. It is connected to a monitor for the required power.

Connecting Cables Using the Stand

## **Using the Stand**

**D** Sliding stand

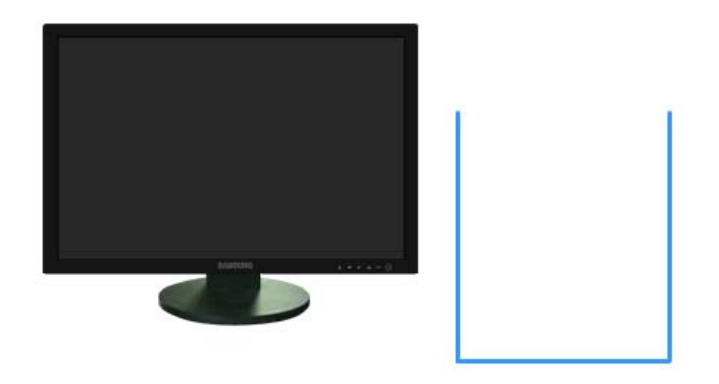

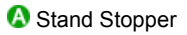

#### **B** Swivel stand

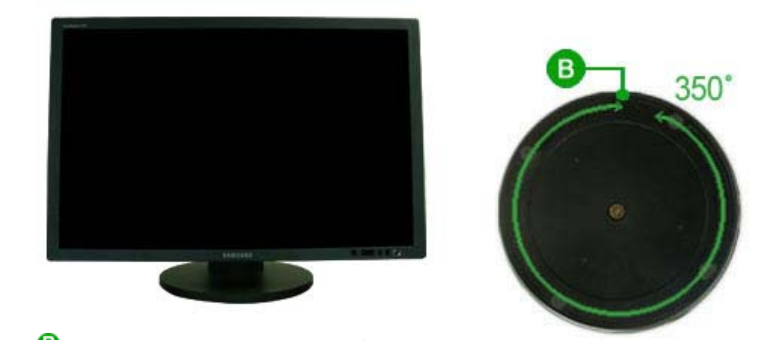

- $*$  Using ( $\bullet$ ), You can swivel the monitor left and right at an angle of 350° to set the monitor lengthwise. The rubber under the stand is to avoid the monitor slide.
- When you try to rotate the monitor in the state of the power cord or cable connecting to the monitor, the power cord of cable can be destroyed.

## **D** Tilt angle

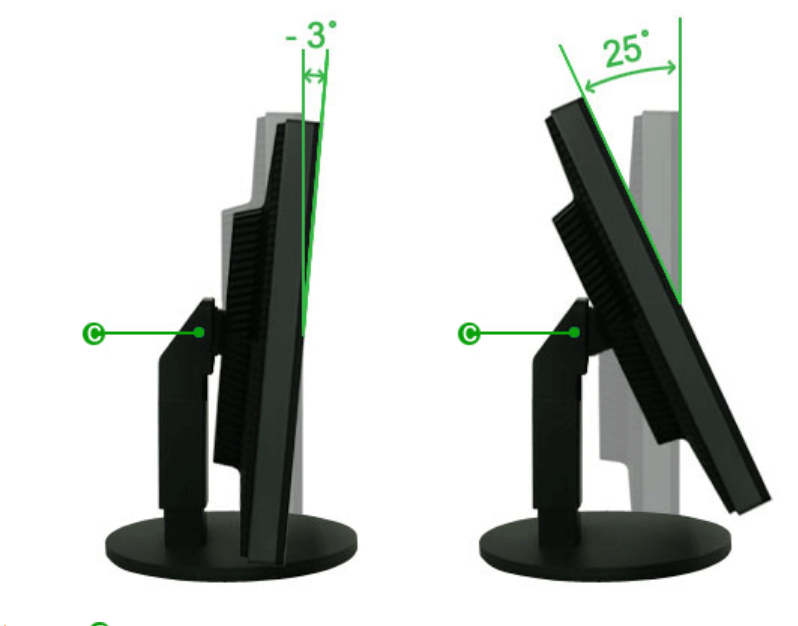

Using ( $\Theta$ ), You can adjust the tilt anigle within a range of 3° forward to 25° backward for the most comfortable viewing angle.

## **Attaching a Base**

 $\mathbb{X}$  This monitor accepts a 200 mm x 100 mm VESA-compliant Mounting interface pad.

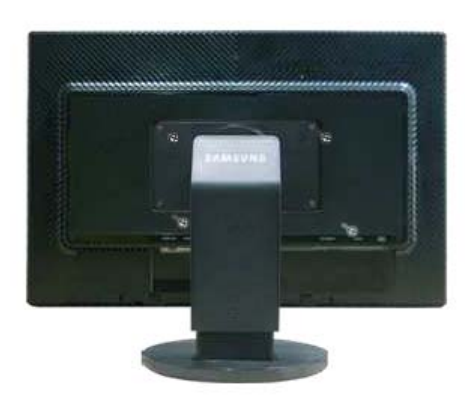

#### **A** Monitor

Mounting interface pad (Sold separately)

- 1. Turn off your monitor and unplug its power cord.
- 2. Lay the LCD monitor face-down on a flat surface with a cushion beneath it to protect the screen.
- 3. Remove four screws and then remove the stand from the LCD monitor.
- 4. Align the mounting interface Pad with the holes in the rear cover mounting pad and secure it with four screws that came with the arm-type base, wall mount hanger or other base.
	- $\mathbb{X}$ • Do not use screws longer than the standard dimension, as they may damage the inside of the Monitor.
		- For wall mounts that do not comply with VESA standard screw specifications, the length of the screws may differ depending on their specifications.
		- Do not use screws that do not comply with the VESA standard screw specifications. Do not fasten the screws too tightly, as this may damage the product or cause the product to fall, leading to personal injury.
		- Samsung is not liable for these kinds of accidents.
		- Samsung is not liable for product damage or personal injury when a non-VESA or non-specified wall mount is used or the consumer fails to follow the product installation instructions.
	- To mount the monitor on a wall, you should purchase the wall mounting kit that × allows you to mount the monitor at least 10cm away from the wall surface.
		- Contact the nearest Samsung Service Center for more information. Samsung Electronics will not be responsible for damages caused by using a base other than those specified.
		- **Please use Wall Mount according to the International standards.**

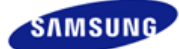

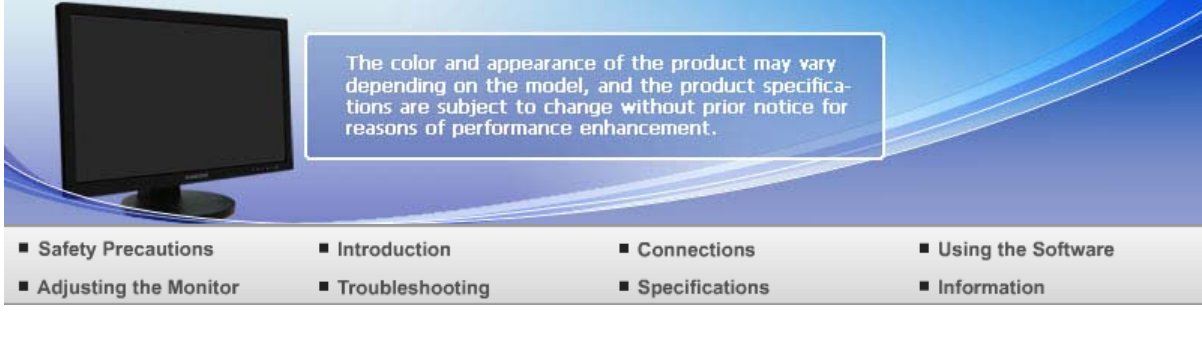

**O** Troubleshooting

Check List  $Q & A$ 

Self-Test

# **Check List**

Before calling for service, check the information in this section to see if you can remedy any problems yourself. If you do need assistance, please call the phone number on the Information section or contact your dealer.

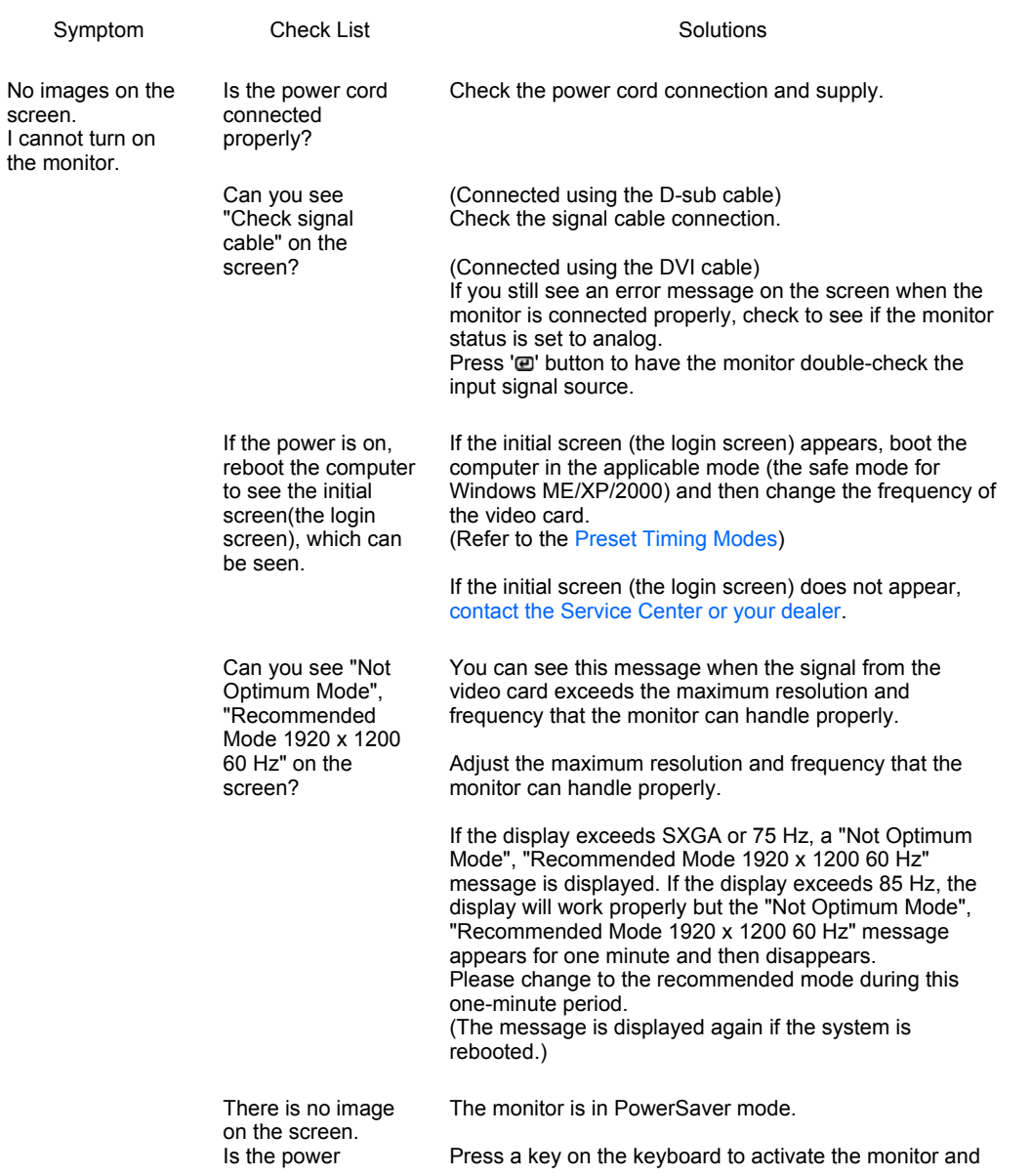

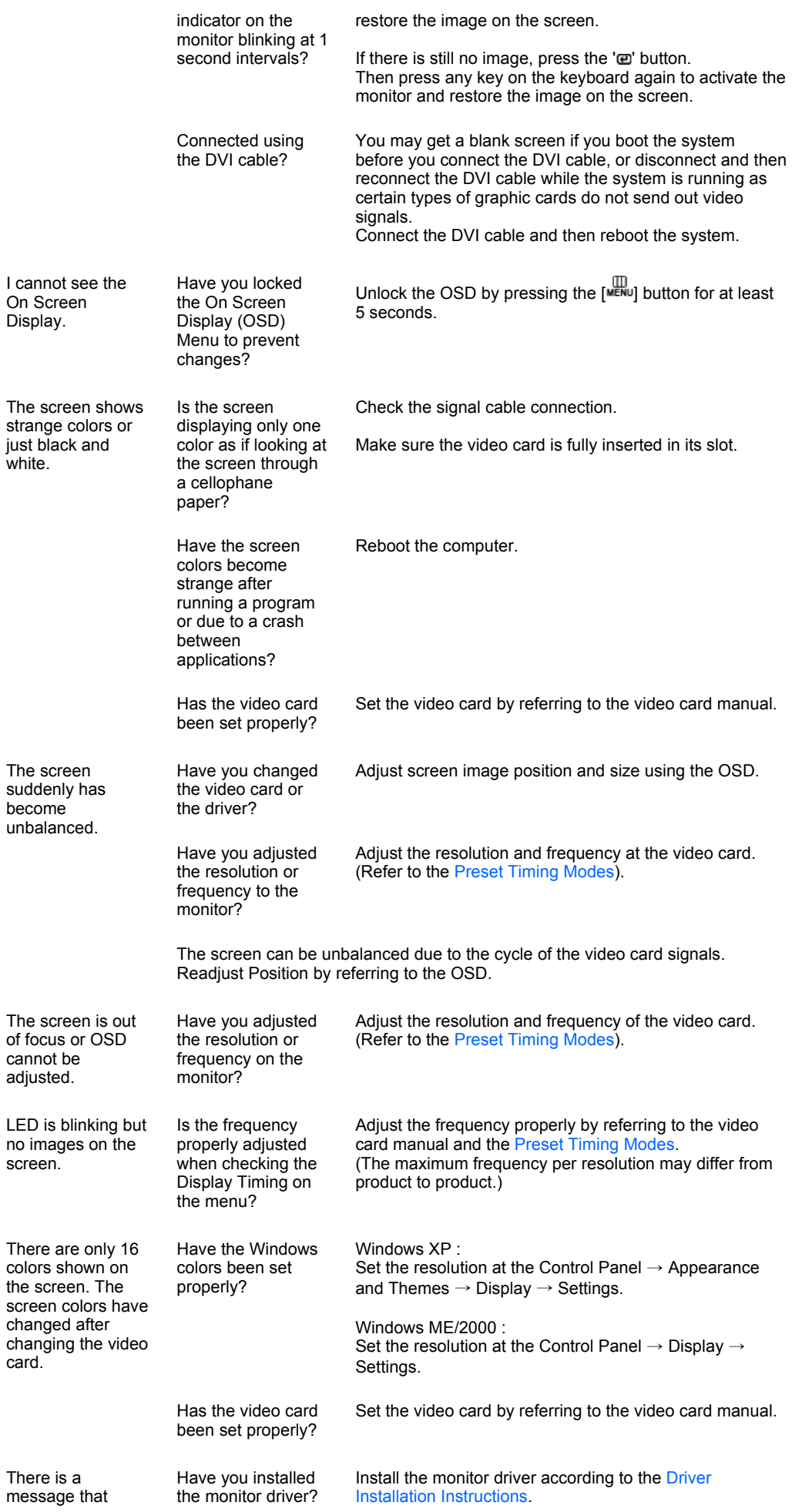

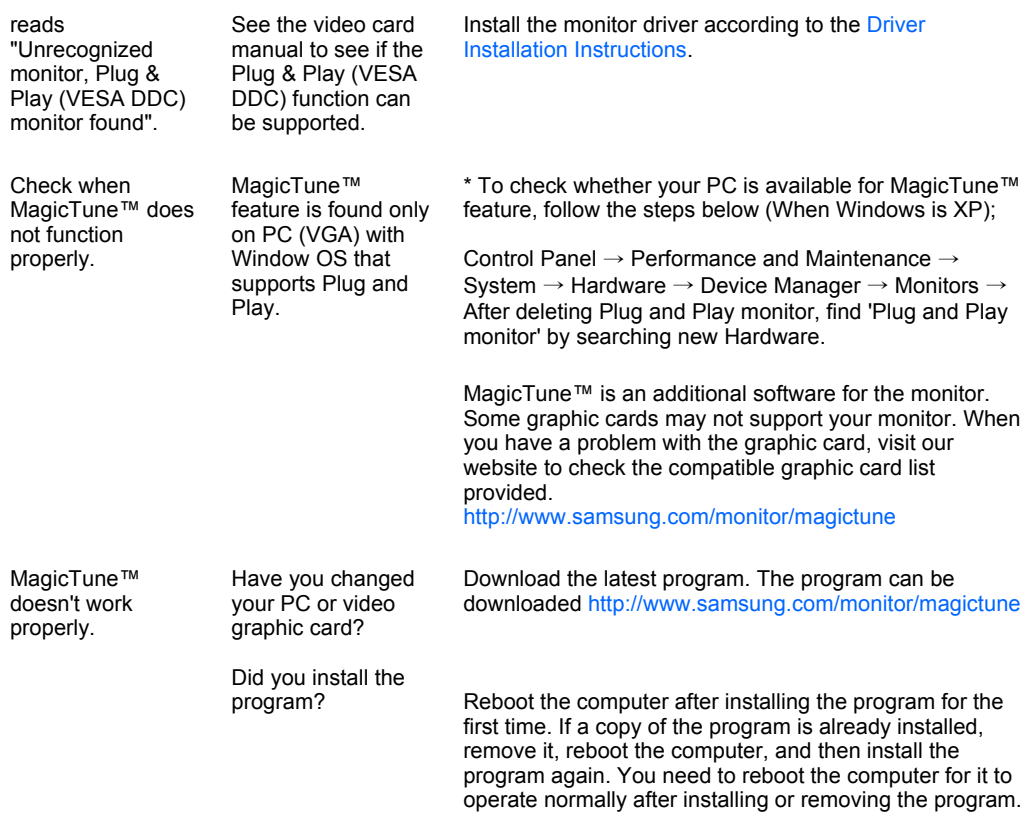

Visit the MagicTune™ website and download the installation software for MagicTune™ MAC.

**Check the following items if there is trouble with the monitor.**

- $\mathbf 0$ Check if the power cord and the video cables are properly connected to the computer.
- $\Omega$ Check if the computer beeps more than 3 times when booting. (If it does, request an after-service for the main board of the computer.)
- **D** If you installed a new video card or assembled the PC, please check if the adapter(video) driver and the monitor driver are properly installed.
- **C** Check if the scanning ratio of the video screen is set at 56 Hz  $\sim$  75 Hz. (Do not exceed 60 Hz when using the maximum resolution.)
- ø If you have problems in installing the adapter (video) driver, boot the computer in Safe Mode, remove the Display Adapter at the "Control Panel  $\rightarrow$  System  $\rightarrow$  Device Administrator" and then reboot the computer to reinstall the adapter (video) driver.

 $*$  If problems repeatedly occur, contact an authorized service center.

Check List  $Q & A$ Self-Test

**Q & A**

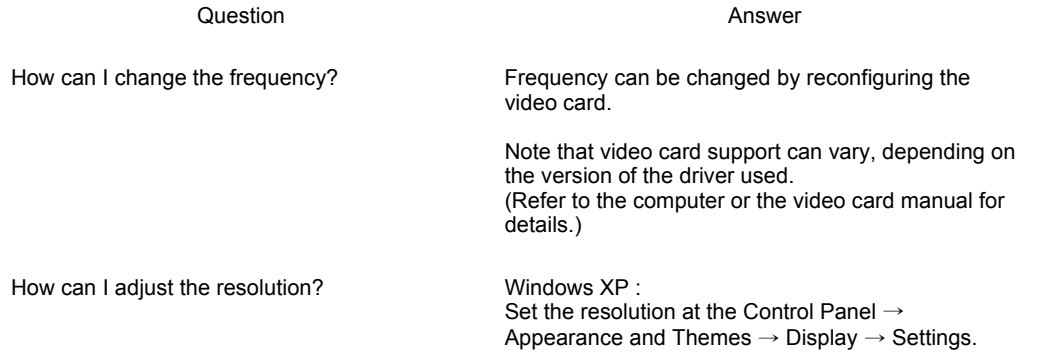

Windows MF/2000 · Set the resolution at the Control Panel  $\rightarrow$  Display  $\rightarrow$ Settings.  $\mathbb X$  Contact the video card manufacturer for details. How can I set the Power Saving function? Windows XP : Set the resolution at the Control Panel → Appearance and Themes  $\rightarrow$  Display  $\rightarrow$  Screen Saver. Set the function at BIOS-SETUP of the computer. Windows ME/2000 : Set the resolution at the Control Panel  $\rightarrow$  Display  $\rightarrow$ Screen Saver. Set the function at BIOS-SETUP of the computer. Refer to Windows/Computer Manual How can I clean the outer case/LCD Panel? Disconnect the power cord and then clean the monitor with a soft cloth, using either a cleaning solution or plain water. Do not leave any remains of the detergent nor scratch the case. Do not allow any water to go inside the monitor.

> Check List  $A$  &  $C$ Self-Test

**Self-Test**

Self-Test Feature Check | Warning Messages | Environment | Useful Tips

Your monitor provides a self test feature that allows you to check whether your monitor is functioning properly.

**Self-Test Feature Check <b>A** 

**Turn off both your computer and the monitor.** 

- **2** Unplug the video cable from the back of the computer.
- **8** Turn on the monitor.

If the monitor is functioning properly, you will see a box in the illustration below.

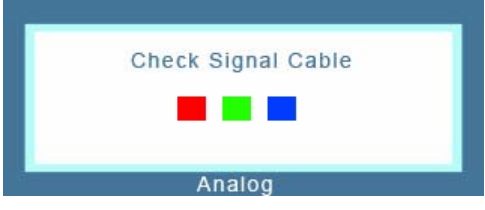

This box appears during normal operation if the video cable becomes disconnected or damaged.

Turn off your monitor and reconnect the video cable; then turn on both your computer and the monitor.

If your monitor screen remains blank after using the previous procedure, check your video controller and computer system; your monitor is functioning properly.

```
Warning Messages
```
If there is something wrong with the input signal, a message appears on the screen or the screen goes blank although the power indicator LED is still on. The message may indicate that the monitor is out of scan range or that you need to check the signal cable.

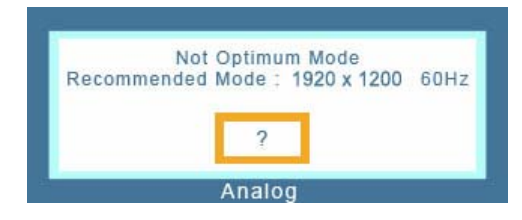

#### **Environment &**

- The location and the position of the monitor may influence the quality and other features of the ø monitor.
	- If there are any sub woofer speakers near the monitor, unplug and relocate the woofer to another room.

Remove all electronic devices such as radios, fans, clocks and telephones that are within 3 feet (one meter) of the monitor.

**D** Useful Tips  $\triangle$ 

- **D** A monitor recreates visual signals received from the computer. Therefore, if there is trouble with the computer or the video card, this can cause the monitor to become blank, have poor coloring, noise, Video mode not supported, etc. In this case, first check the source of the problem, and then contact the Service Center or your dealer.
- **D** Judging the monitor's working condition

If there is no image on the screen or a "Not Optimum Mode", "Recommended Mode 1920 x 1200 60 Hz" message comes up, disconnect the cable from the computer while the monitor is still powered on.

- If there is a message coming up on the screen or if the screen goes white, this means the monitor is in working condition.
- $\blacktriangleright$  In this case, check the computer for trouble.

Free Manuals Download Website [http://myh66.com](http://myh66.com/) [http://usermanuals.us](http://usermanuals.us/) [http://www.somanuals.com](http://www.somanuals.com/) [http://www.4manuals.cc](http://www.4manuals.cc/) [http://www.manual-lib.com](http://www.manual-lib.com/) [http://www.404manual.com](http://www.404manual.com/) [http://www.luxmanual.com](http://www.luxmanual.com/) [http://aubethermostatmanual.com](http://aubethermostatmanual.com/) Golf course search by state [http://golfingnear.com](http://www.golfingnear.com/)

Email search by domain

[http://emailbydomain.com](http://emailbydomain.com/) Auto manuals search

[http://auto.somanuals.com](http://auto.somanuals.com/) TV manuals search

[http://tv.somanuals.com](http://tv.somanuals.com/)